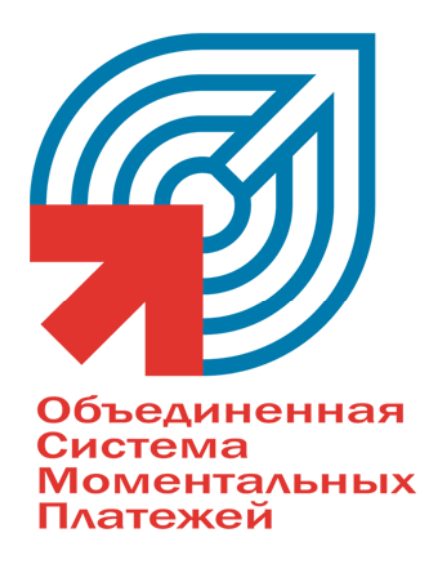

# РЕДАКТИРОВАНИЕ ДИФФЕРЕНЦИРОВАННЫХ КОМИССИЙ

тел.: +7 (095) 783-59-59, 8-800-200-00-59, факс: +7 (095) 780-66-30, web: www.osmp.ru

۰

# СОДЕРЖАНИЕ

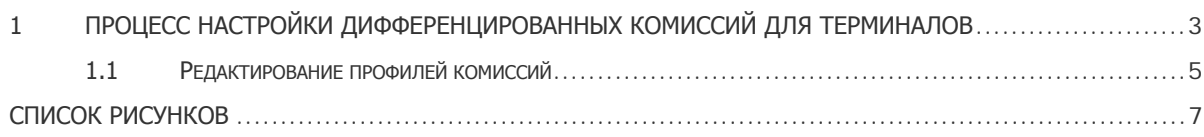

## <span id="page-2-0"></span>1 ПРОЦЕСС НАСТРОЙКИ ДИФФЕРЕНЦИРОВАННЫХ КОМИССИЙ ДЛЯ ТЕРМИНАЛОВ

1. Находясь в дилерской части сайта [ОСМП](../../../../../www.osmp.ru/default.htm), выберите терминал, для которого необходимого установить комиссии. Сделать это вы можете с помощью пунктов меню **Терминалы → Полный**  $\overline{C}$  **СПИСОК, Терминалы**  $\rightarrow$  По первой букве или Терминалы  $\rightarrow$  Форма поиска.

При этом откроется страница информации о терминале ([Рис](#page-2-1). 1).

<span id="page-2-1"></span>Рис. 1. Страница информации о терминале

Редактирование терминала с 4 € № 912913-"12me ", принадлежащего агенту Н 4 № 592-"ООО Димка"

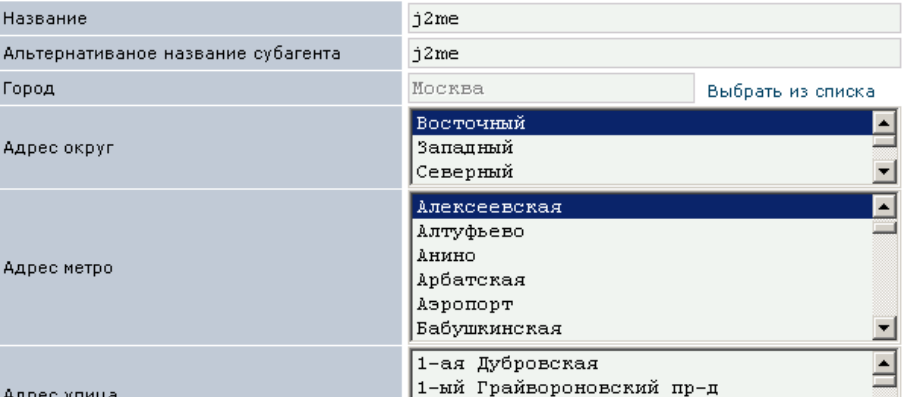

### **РЕДАКТИРОВАНИЕ КОМИССИИ**

2. На странице щелкните по ссылке **Редактирование комиссии**. При этом вы попадете на страницу **Комиссии провайдерам**, которая предназначена для редактирования терминальных комиссий различным провайдерам ([Рис](#page-3-0). 2).

#### <span id="page-3-1"></span>Комиссии провайдерам для терминала <br />
\$2N9312913-"j2me "

Вернуться к редактированию терминала

Редактирование профилей комиссии

<span id="page-3-0"></span>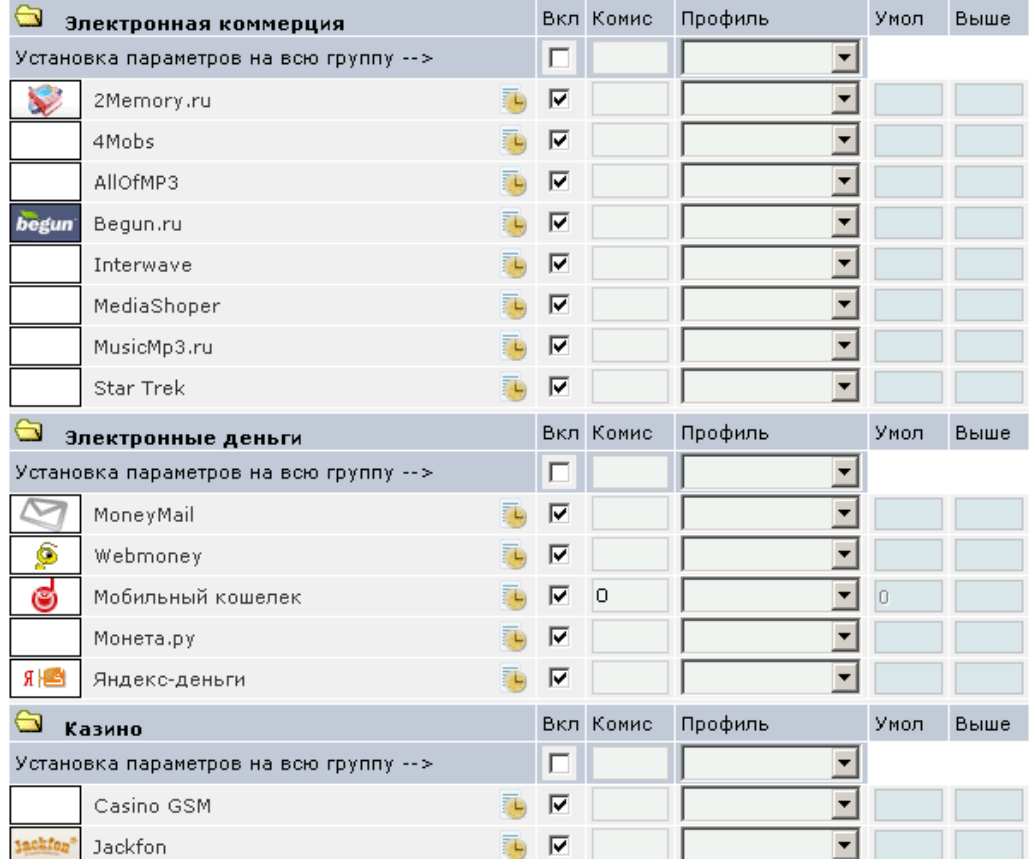

На странице приведен полный список провайдеров, объединенных по группам в соответствии с предоставляемыми услугами.

Для каждого провайдера вы можете определить следующие параметры:

- **Вкл.** отметьте флагом тех провайдеров, платежи в пользу которых сможет принимать субагент через новый терминал.
- **Комис** укажите величину комиссии, которую клиент должен оплатить при проведении платежа для провайдера.

**ПРИМЕЧАНИЕ** При указании размера терминальной комиссии, ставьте знак "+".

**Профиль** – с помощью данного списка вы можете выбрать профиль для задания дифференцированной комиссии. Перейти к редактированию профилей вы можете, нажав ссылку **Редактирование профилей комиссии** в верхней части страницы (подробнее читайте в разделе [1.1](#page-4-1)).

**ПРИМЕЧАНИЕ Профиль комиссии** позволяет вам определить правила, по которым будет взиматься комиссия. Например, если вы хотите брать различные комиссии в зависимости от времени или суммы платежа.

<span id="page-4-0"></span>**- Умол** – в столбце указана комиссия по умолчанию, которую вы можете задать в самой нижней строке таблицы **Комиссия по умолчанию**.

Если в поле **Комис** ничего не указано, то используется значение комиссии из данного поля.

**- Выше** – в поле указывается комиссия вышестоящего агента (справочная информация).

### <span id="page-4-1"></span>1.1 Редактирование профилей комиссий

При выборе ссылки **Редактирование профилей комиссии** вы попадете на страницу, содержащую список всех существующих профилей комиссий ([Рис](#page-4-2). 3).

Создать новый профиль

<span id="page-4-2"></span>Рис. 3. Список профилей

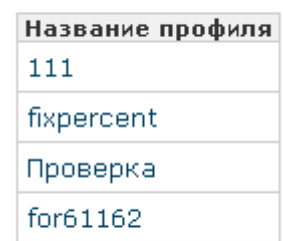

Для редактирования существующего профиля, щелкните по его названию.

Для создания нового профиля, щелкните по ссылке **Создать новый профиль**.

При этом вы попадете на страницу редактирования профиля ([Рис](#page-4-3). 4).

<span id="page-4-3"></span>Рис. 4.Редактирование профиля

Редактирование профилей комиссии.

Название профиля: fixpercent

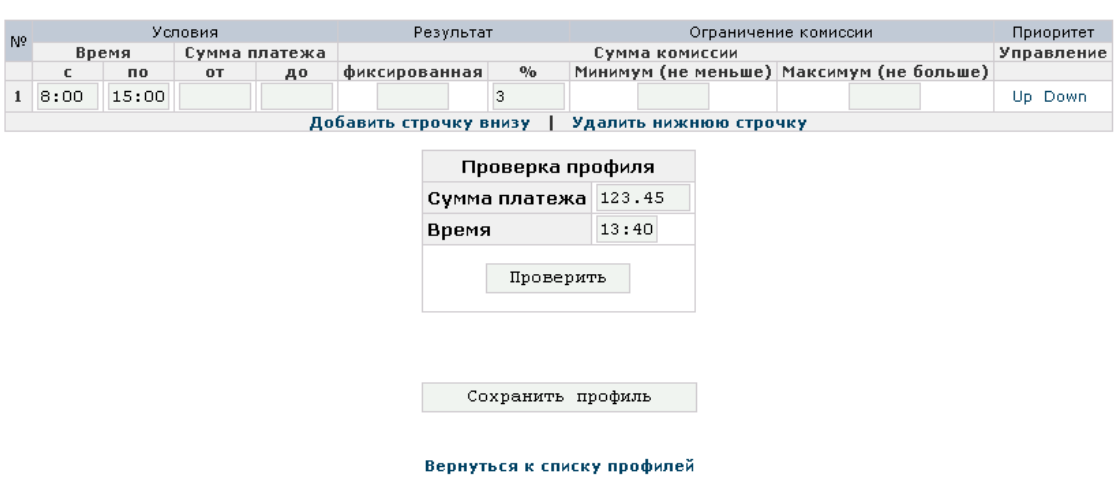

Профиль состоит из набора правил. Каждое правило представлено в виде строки таблицы. Правила выполняются последовательно.

**ПРИМЕЧАНИЕ** На примере показана только одна строка, но вы можете создать столько строк, сколько правил должно последовательно применяться.

В строках указывается:

- Условие (вы можете указать одно или несколько условий одновременно):
	- **Время** укажите период времени, когда будет взиматься комиссия.
	- **Сумма** укажите сумму платежа, для которого будет взиматься комиссия.
- Сумма комиссии:
	- **Фиксированная** укажите сумму или процент от платежа, которые составит комиссия для данного условия.
	- **Минимум (не меньше)** укажите минимальную сумму комиссии. Т.е., при любой величине платежа величина комиссии должна составить не меньше данной суммы.
	- **Максимум (не больше)** укажите максимальную сумму комиссии. Т.е., при любой величине платежа величина комиссии должна составить не больше данной суммы.

Управлять количеством строк вы можете с помощью ссылок **Добавить строчку внизу** и **Удалить нижнюю строчку**.

Ссылки **Up** и **Down** в ячейке **Управление** позволяют переместить выбранную строку на одну позицию вверх или вниз соответственно.

Таблица **Проверка профиля** позволяет вам проверить настройки профиля. Введите **Сумму платежа** и **Время** и нажмите кнопку **Проверить** в результате будет показан размер комиссии и указан номер строки, по которой была рассчитана комиссия ([Рис](#page-5-0). 5).

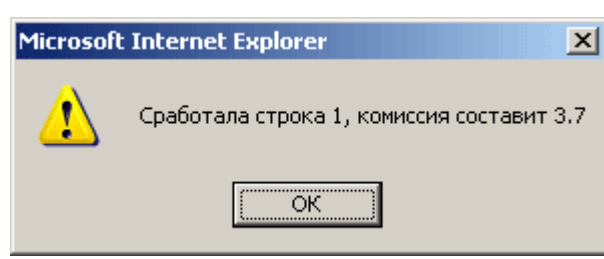

Для того чтобы сохранить внесенные изменения и вернуться на страницу списка профилей, нажмите ссылку **Вернуться к списку профилей**.

<span id="page-5-0"></span>Рис. 5. Проверка комиссии

# <span id="page-6-0"></span>**CINCOK PUCYHKOB**

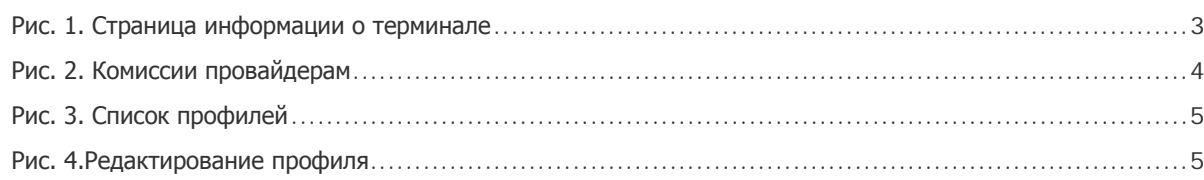